# О!плати

- [Оплата чека продажи](#page-0-0)
- $\bullet$ [Возврат](#page-2-0)
- $\bullet$ [Отмена оплаты](#page-4-0)
- $\bullet$ [Добавление карты лояльности](#page-4-1)
- [Возможные ошибки](#page-5-0)

В кассовом ПО Artix реализована работа с платежной системой О!плати. Типы поддерживаемых операций:

- оплата чека продажи,
- возврат по чеку продажи,
- отмена оплаты,
- добавление карты лояльности.

Оплата товара через платежную систему О!плати может производиться полностью или частично, если требуется использование нескольких типов оплаты в чеке (например, покупатель не имеет достаточного количества наличных или средств на электронном кошельке для оплаты полной суммы чека).

⋒ Оплата чеков возврата через платежную систему О!плати недоступна.

### <span id="page-0-0"></span>Оплата чека продажи

Чтобы оплатить чек продажи через платежную систему О!плати:

1. В режиме подытога нажмите клавишу "Валюта".

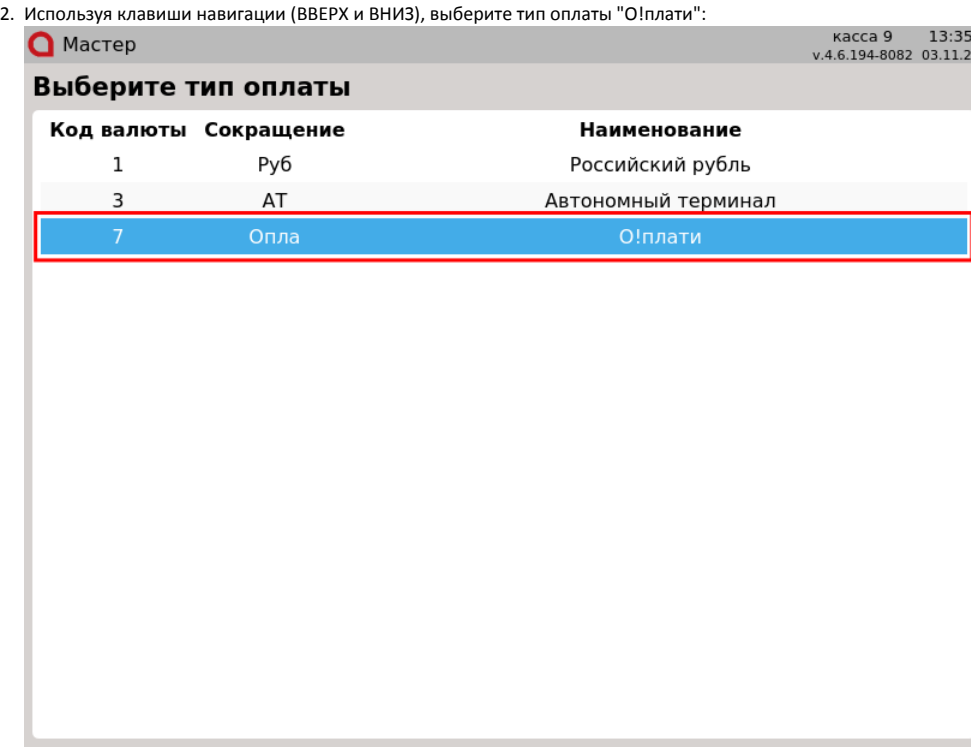

Нажмите клавишу "Ввод", чтобы подтвердить выбор.

3. В зависимости от настроек программы на экран будет выведен:

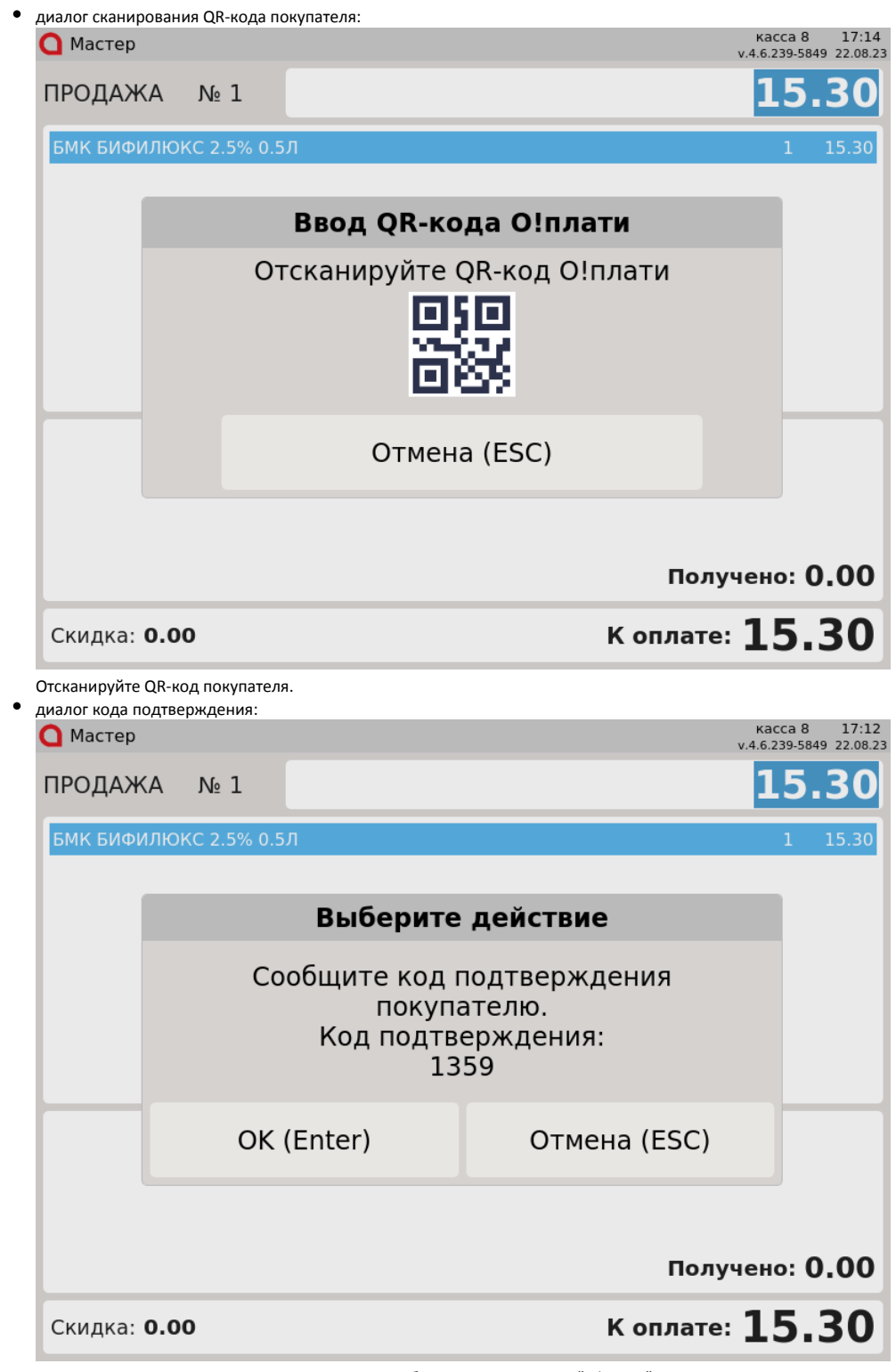

Покупатель сканирует QR-код магазина через мобильное приложение "О!плати". Сообщите код подтверждения и нажмите клавишу "Ввод".

Покупателю необходимо ввести код подтверждения в мобильном приложении "О!плати".

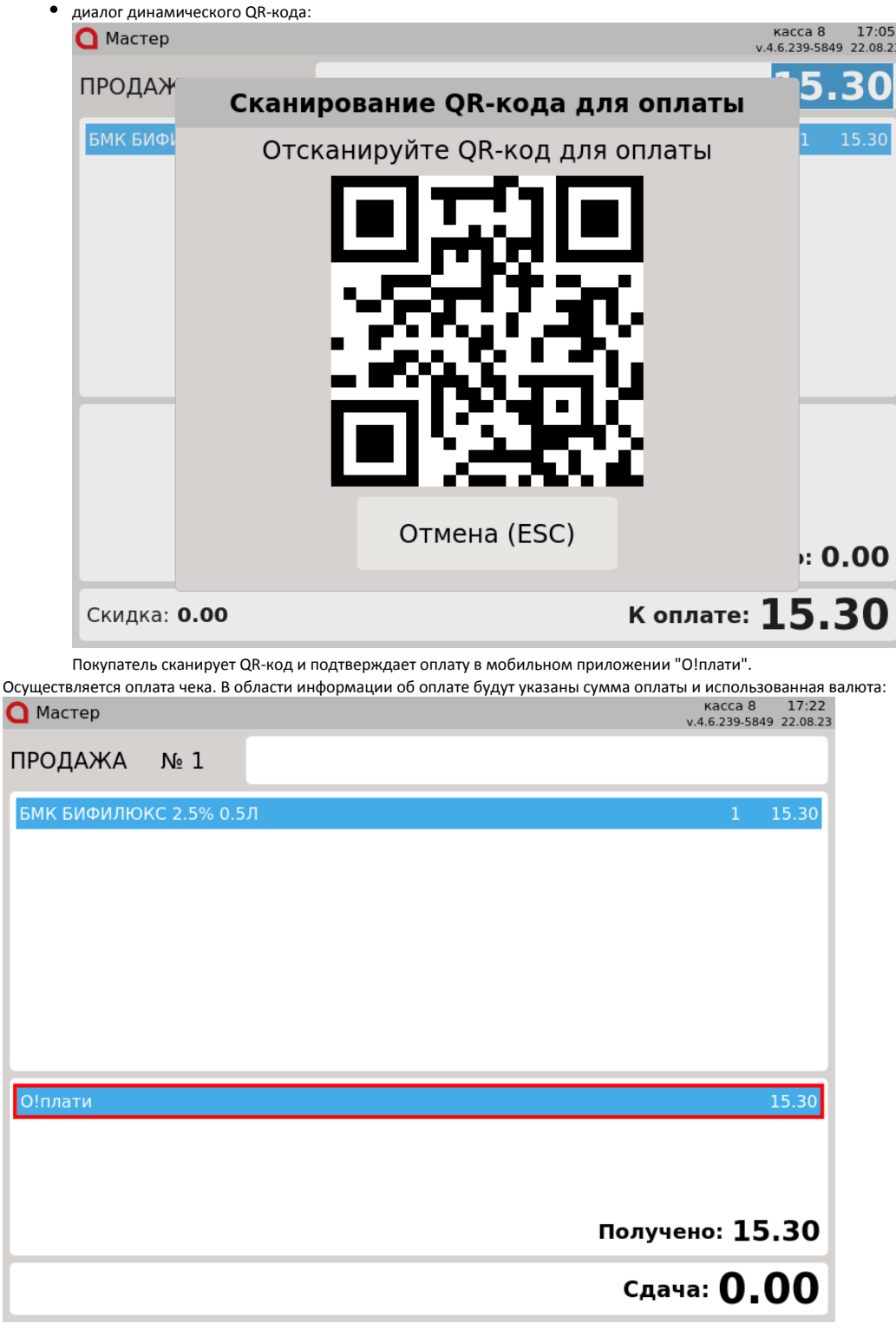

5. Нажмите клавишу "Итог", чтобы закрыть чек.

## <span id="page-2-0"></span>Возврат

4.

Возврат товаров, оплаченных через платежную систему О!плати, возможен только в режиме возврата по чеку продажи.

1. Нажмите клавишу "Возврат по чеку продажи". Выберите чек продажи, товар по которому необходимо вернуть, и нажмите "Ввод":

Выберите документ

# номер документа

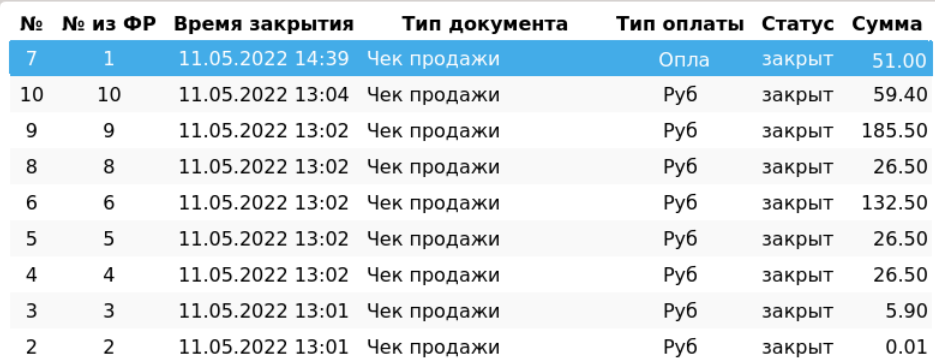

2. После выбора чека для возврата на экран выводится полная информация по документу продажи:

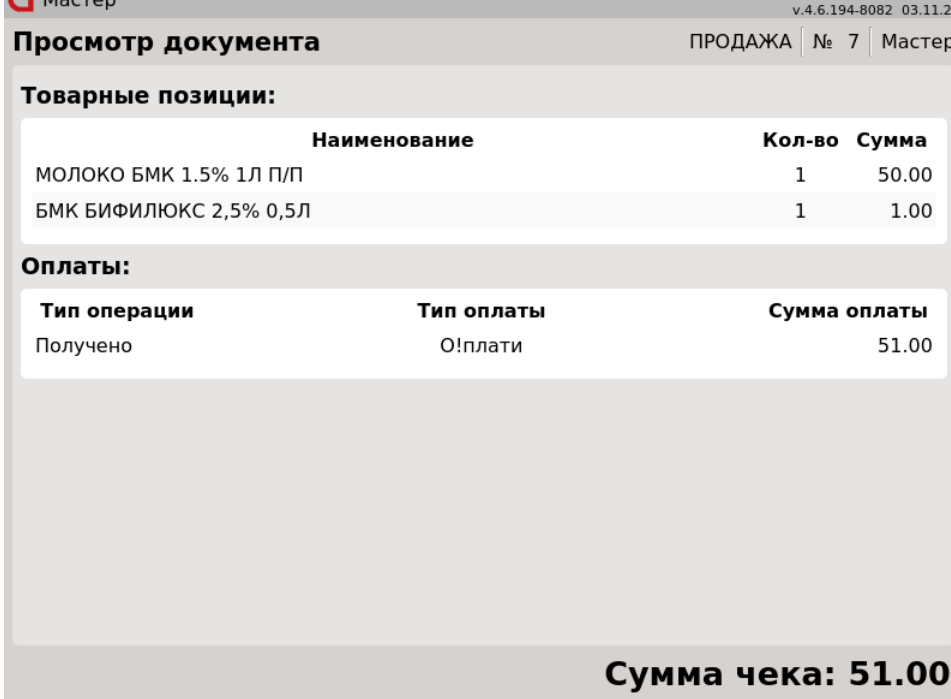

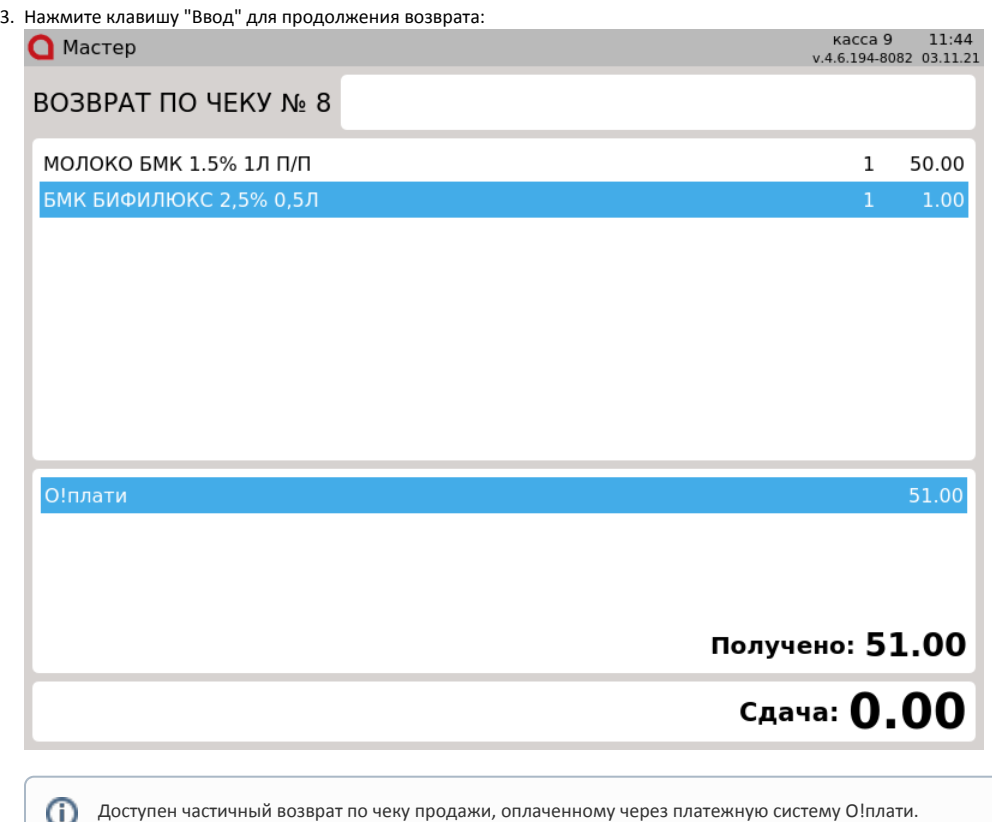

#### <span id="page-4-0"></span>Отмена оплаты

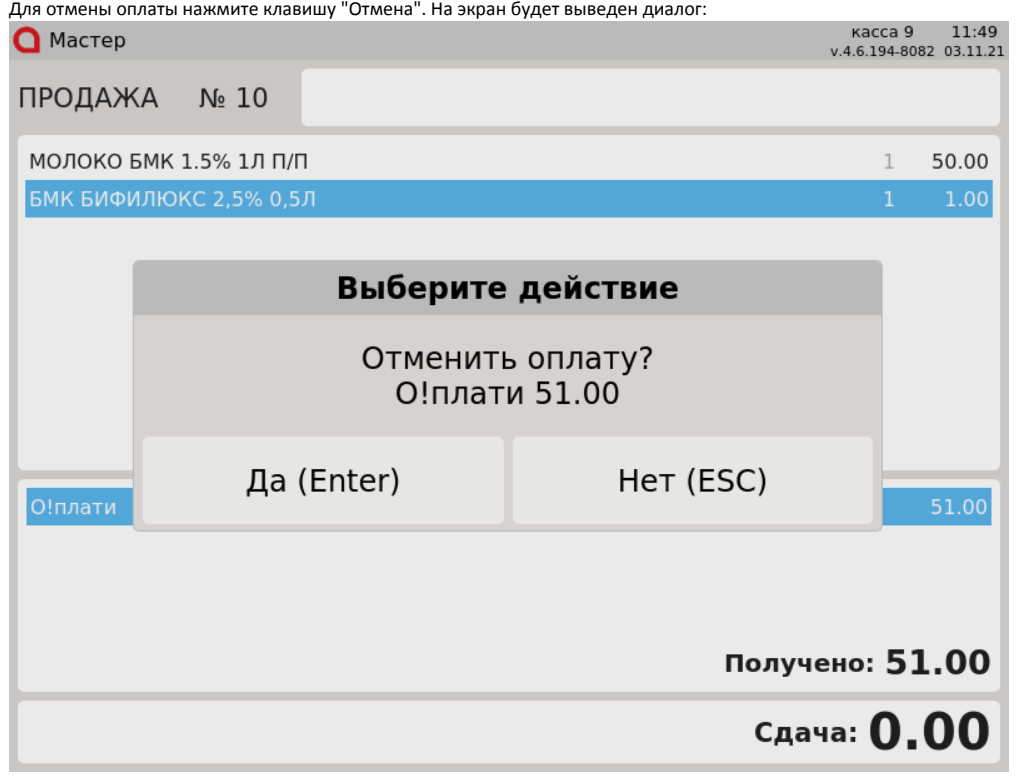

<span id="page-4-1"></span>Нажмите клавишу "Ввод", чтобы подтвердить операцию отмены.

#### Добавление карты лояльности

1. Для добавления карты лояльности в чек продажи нажмите клавишу "Добавить карту". В зависимости от настроек программы на экран будет выведен диалог:

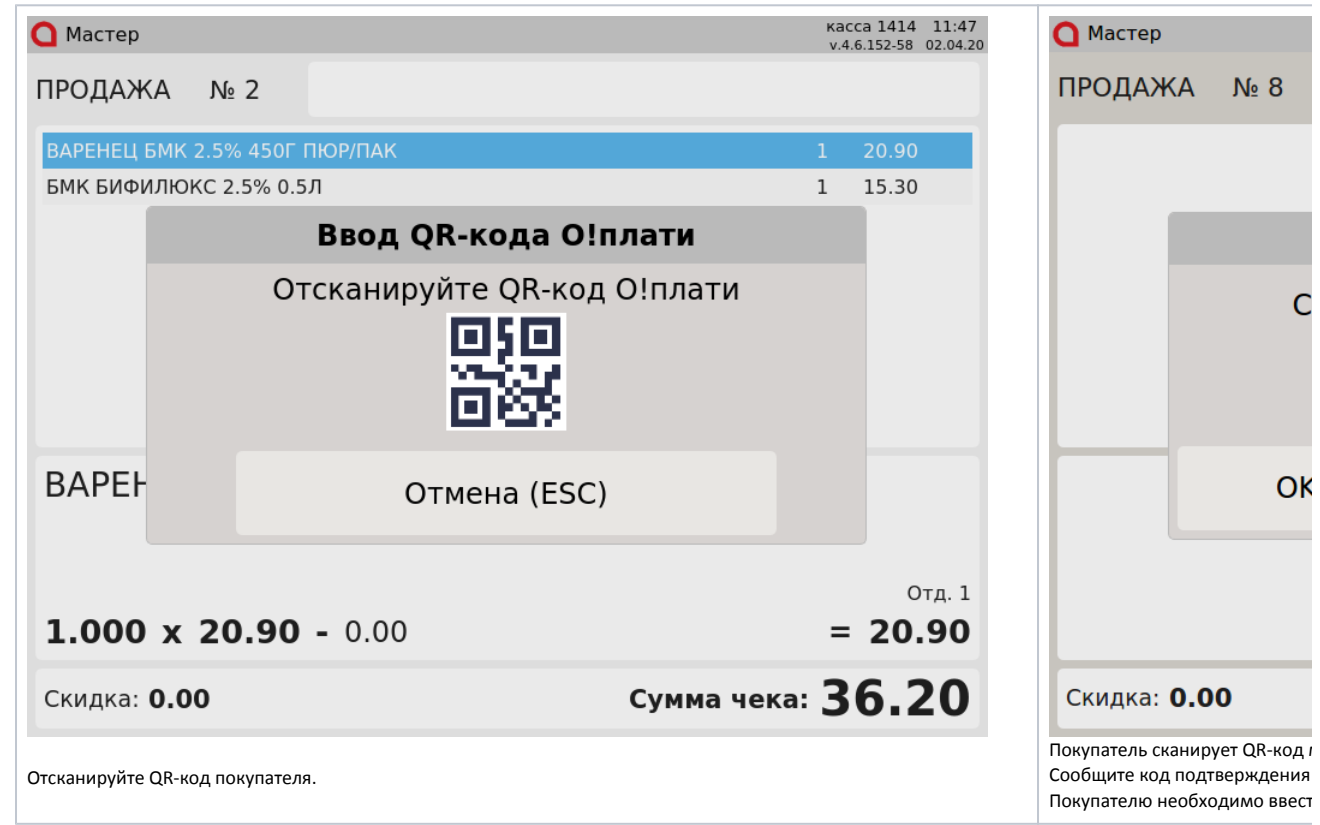

2. Осуществляется добавление карты лояльности в документ. Информация о добавленной карте будет выведена в области журнала и области модификаторов:

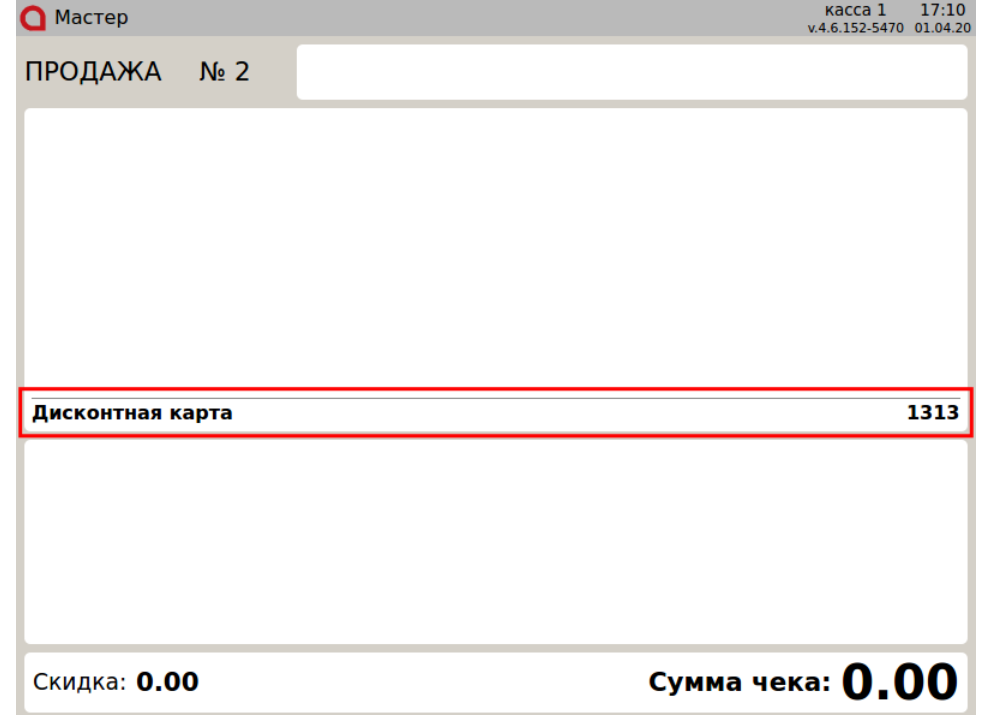

<span id="page-5-0"></span>Возможные ошибки

При работе с платежной системой О!плати могут возникнуть следующие ошибки:

1. Если во время оплаты чека продажи, возврата по чеку продажи или при добавлении карты лояльности сервер недоступен, то на экран будет

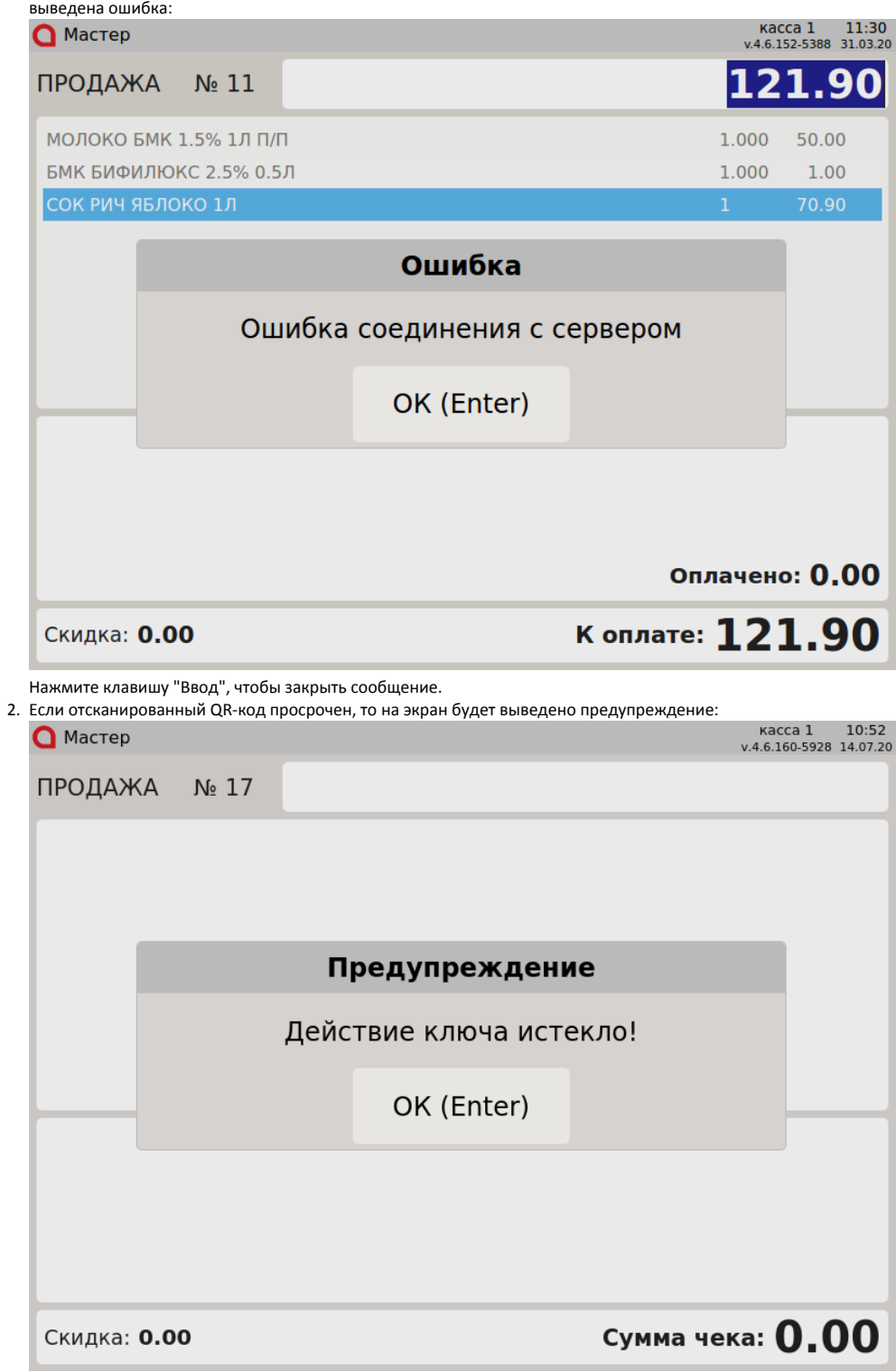

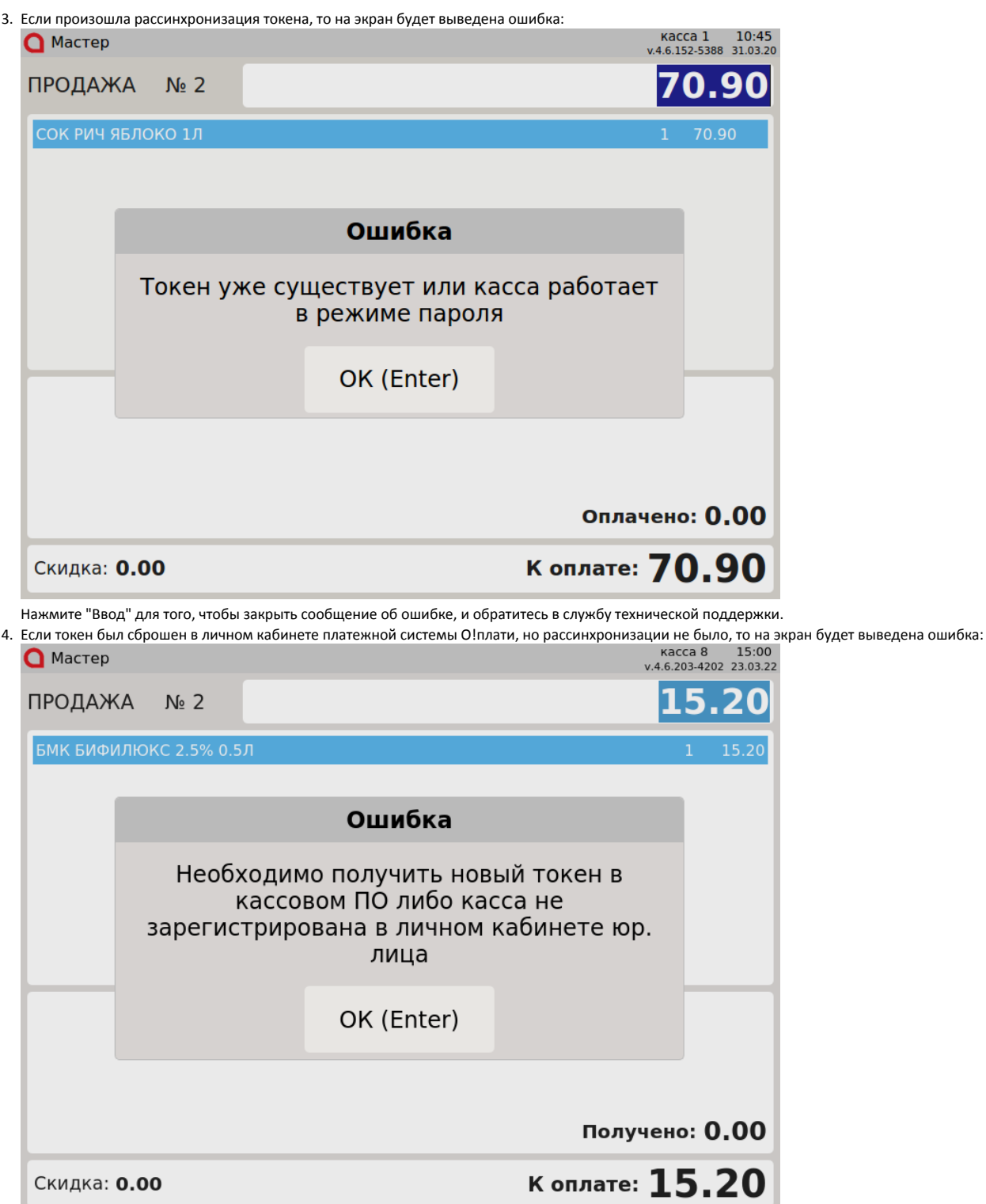

Нажмите "Ввод" для того, чтобы закрыть сообщение об ошибке, и обратитесь в службу технической поддержки.

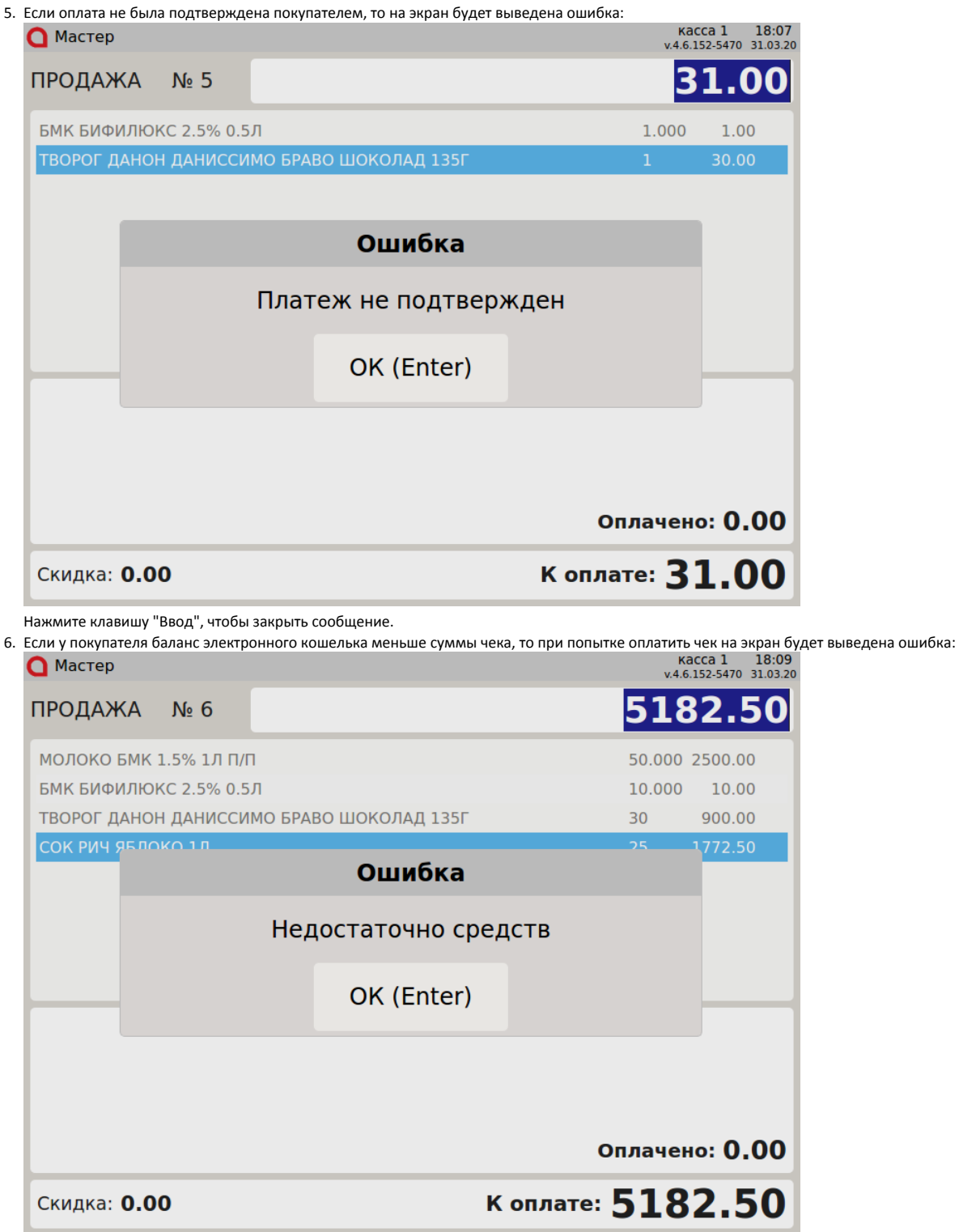

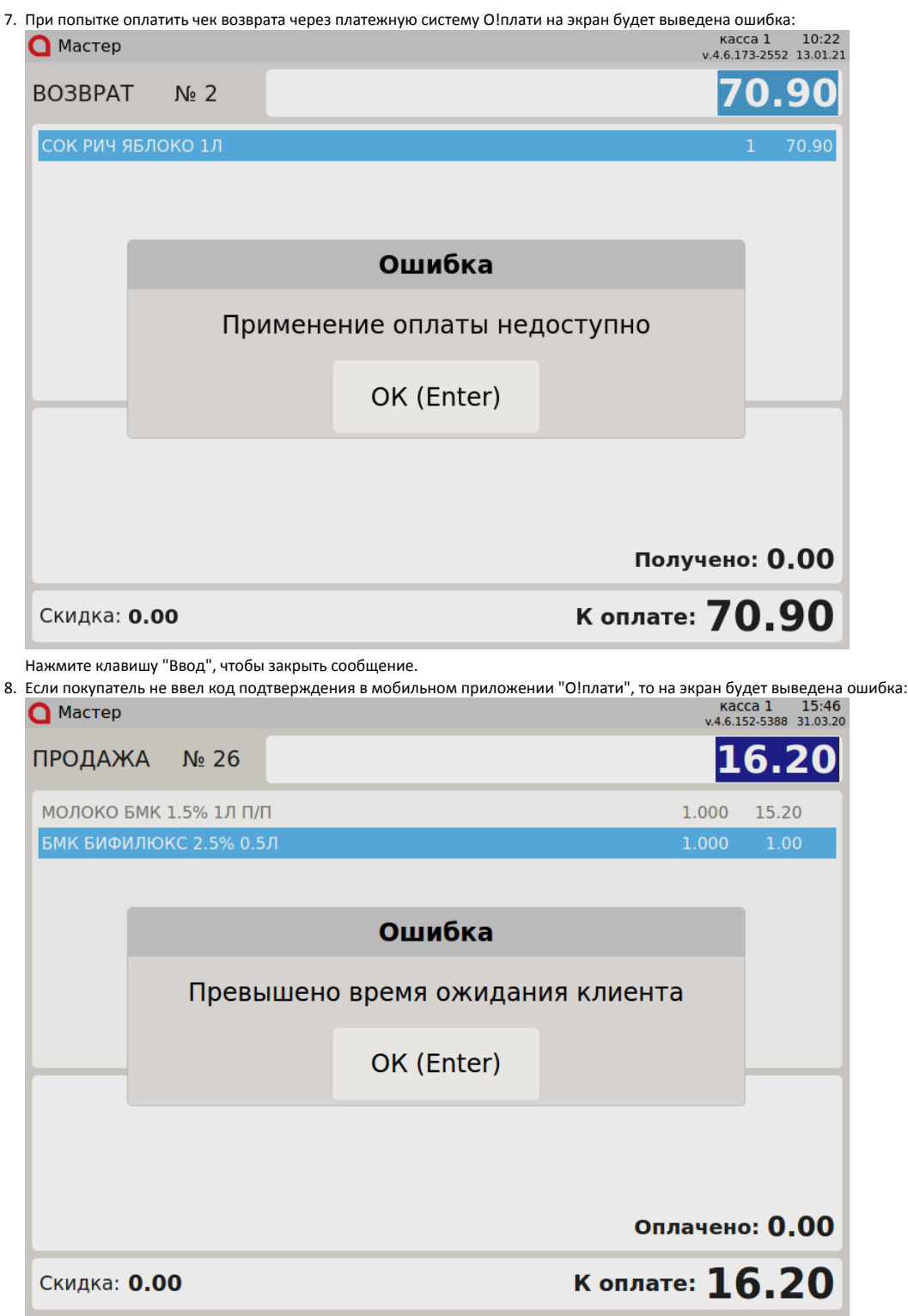

9. Если покупатель не отсканировал QR-код либо не подтвердил оплату в приложении "О!плати", то на экран будет выведена ошибка:

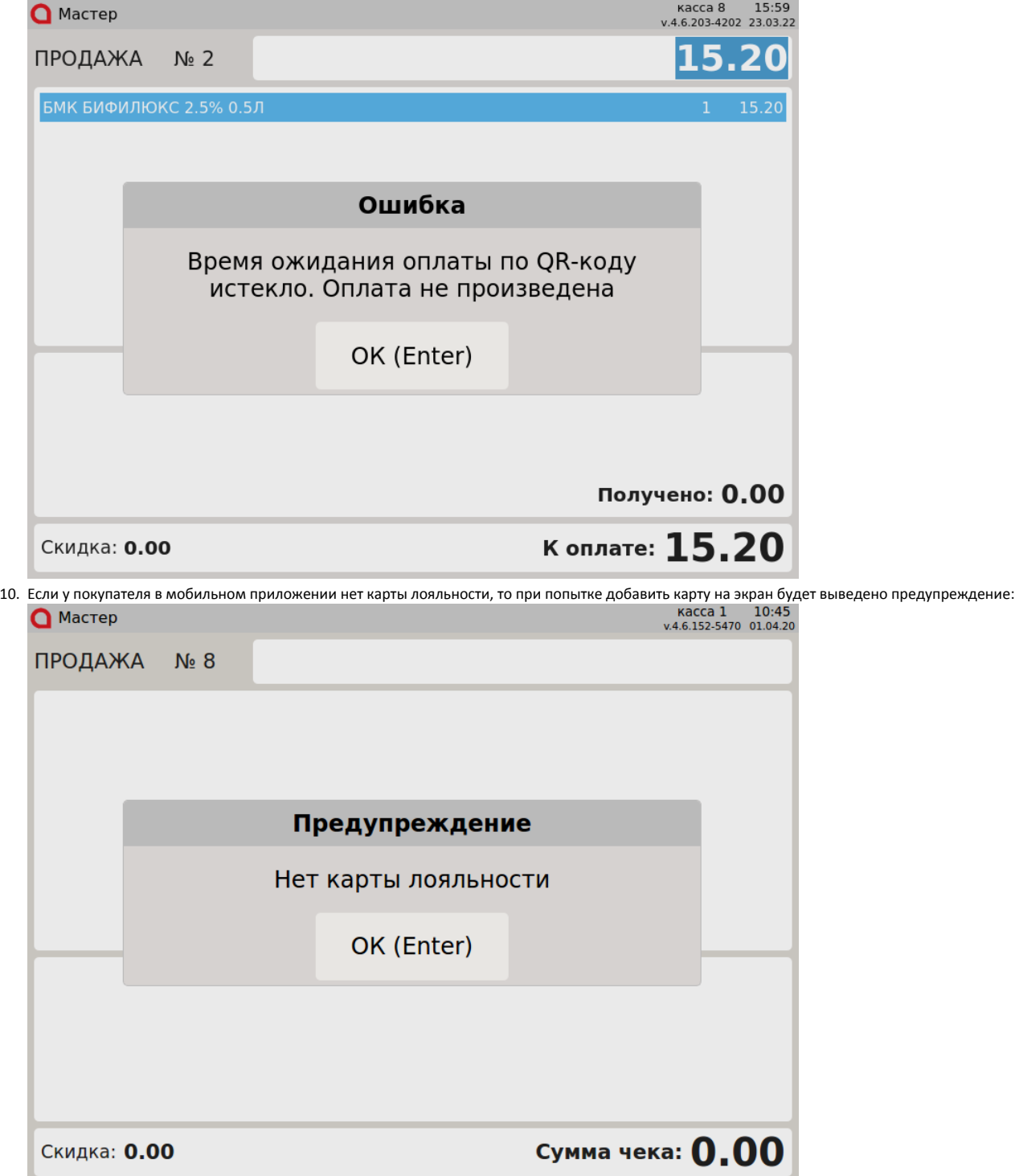

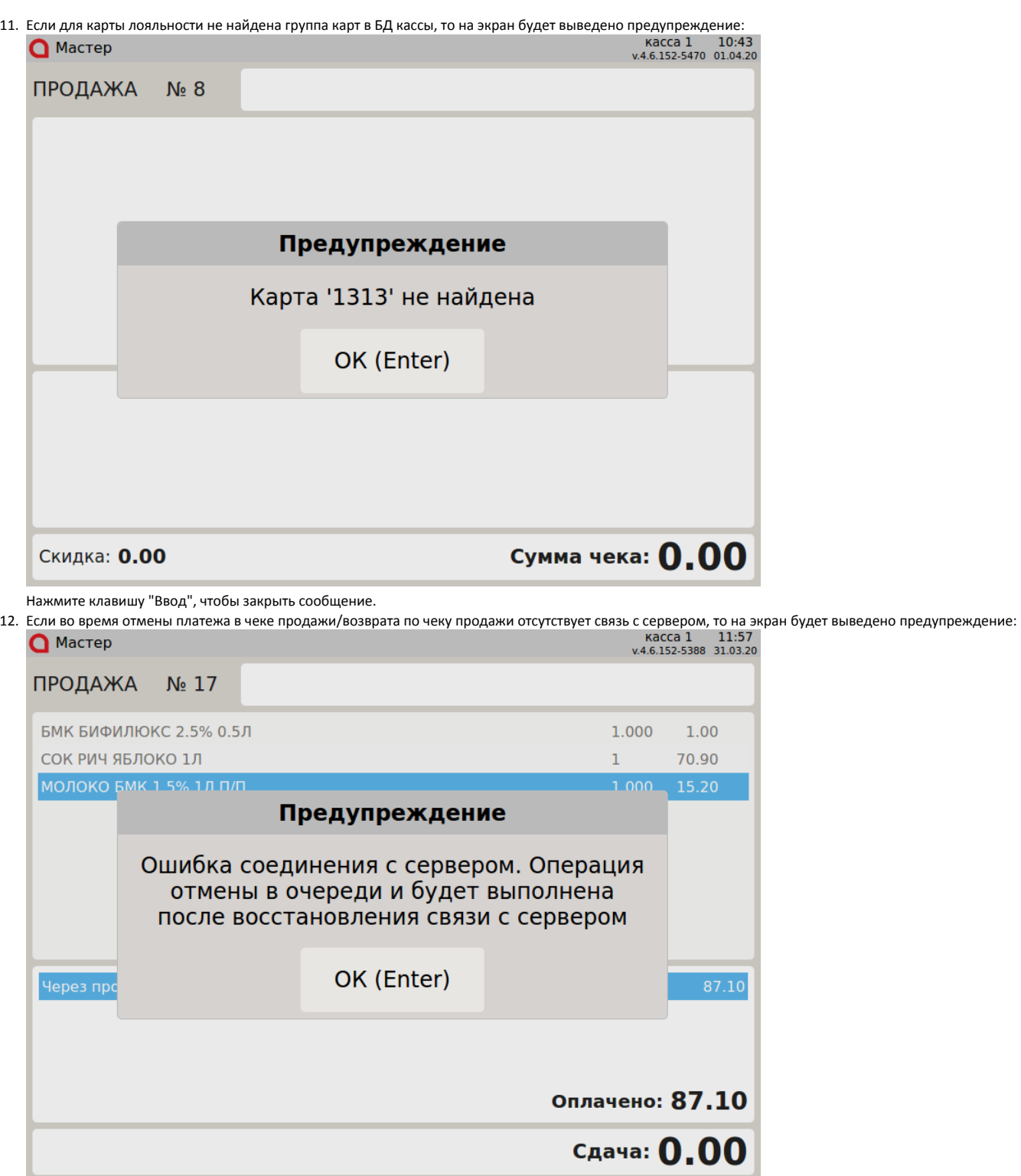

Нажмите клавишу "Ввод", чтобы закрыть сообщение и обратитесь в службу технической поддержки.

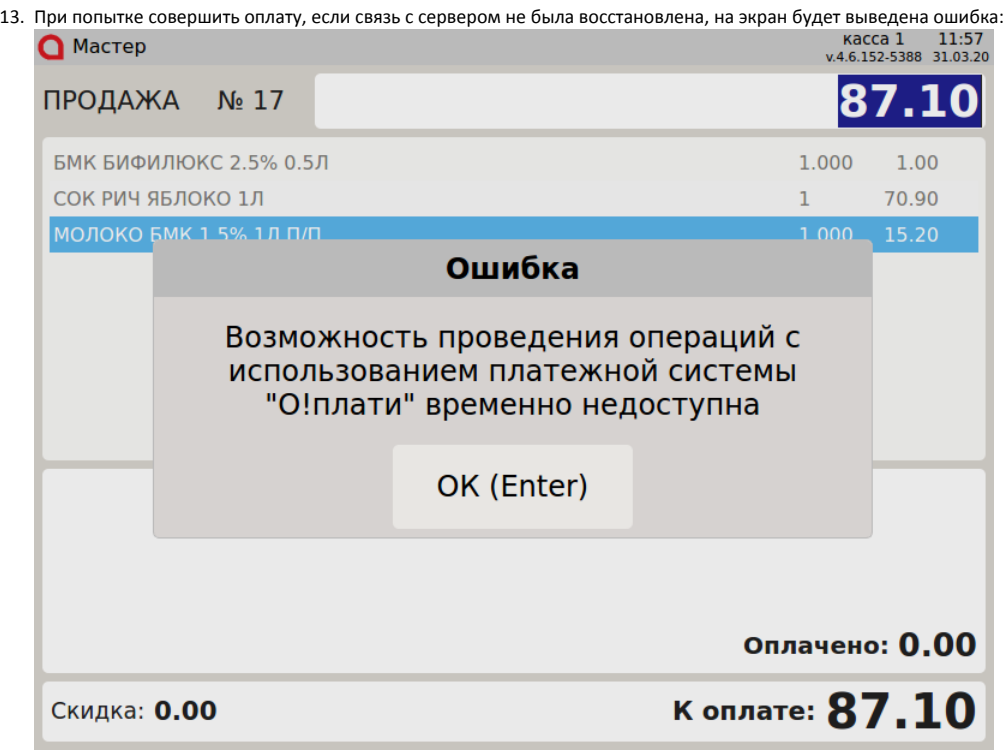

Нажмите клавишу "Ввод", чтобы закрыть сообщение и обратитесь в службу технической поддержки.